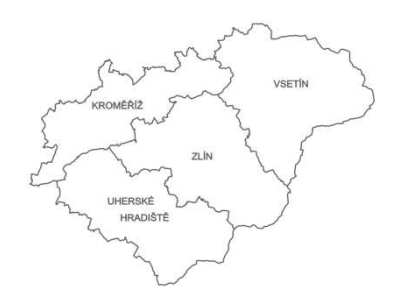

# **Shrnutí projektu**

**JDTM ZK - - minulost a současnost**

**Co to je Jednotná digitální technická mapa Zlínského kraje**

# **"Nový" portál JDTM ZK**

**Nová koncepce**

**Registrace**

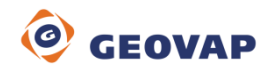

# Projekt Jednotné Digitální Technické Mapy Zlínského kraje

**JDTM ZK**

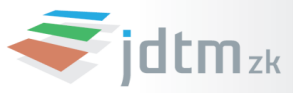

http://jdtmzk.technickamapa.cz/

Projekt Jednotné digitální technické mapy Zlínského kraje vytvořil a koordinuje Zlínský kraj ve spolupráci se správci inženýrských sítí , městy a obcemi Zlínského kraje. Projekt byl zahájen v roce 2003. Cílem projektu bylo zavést na území Zlínského kraje jednotný systém tvorby, aktualizace a způsobu zpracování digitálních technických map. Projekt je určen všem, kdo svou investiční činností mění povrchovou situaci terénu a budují technickou infrastrukturu, vytvářejí a nebo využívají polohopisná a výškopisná data, tj. městům a obcím, správcům inženýrských sítí, zhotovitelům geodetického zaměření, projektantům a ostatním investorům. Prostřednictvím Portálu JDTM ZK jsou všem jeho uživatelům zpřístupněna on-line aktuální data technické mapy v digitální podobě.

Podrobné digitální mapové dílo velkého měřítka, vyjadřující stav technických a přírodních objektů a zařízení nad, na a pod zemským povrchem. Náplň a forma dat JDTM ZK je dána technickými předpisy jednotlivých účastníků. JDTM ZK se skládá z jednotlivých DTM (digitálních technickým map) měst a obcí. DTM se člení na ÚMPS (účelová mapa povrchové situace – mapové dílo, které interpretuje vybrané objekty nacházející se pouze na zemském povrchu nebo nad ním) a průběhy inženýrských sítí, které udržují příslušní správci nebo vlastníci inženýrských sítí.

Nový Portál Jednotné digitální technické mapy Zlínského kraje výrazně změní dosavadní postupy žádostí o vydání dat z datového skladu JDTM ZK. Nové řešení se do velké míry přibližuje samoobslužnému systému. Geodeti a projektanti již nebudou vyplňovat zakázkový list v XLS a posílat ho e-mailem na adresu data@jdtm-zk.cz, ale přímo na Portále JDTM ZK založí zakázku a tím zažádají o výdej dat. Jakmile bude zakázka zpracována na straně správce datového skladu, bude žadatel o této skutečnosti informován a bude si moci data stáhnout přímo z portálu. Obdobně pokud bude žadatel posílat data na zapracování a akceptaci, učiní tak rovněž prostřednictvím portálu.

Nový Portál JDTM ZK zjednodušuje systém žádostí o vydání dat z datového skladu, zjednodušuje lokalizaci zájmového území, minimalizuje množství dat zasílaných elektronickou poštou a tím zamezuje jejich ztrátě. Zároveň budou mít všichni účastníci projektu lepší přehled o svých zakázkách.

Pokud jste se již dříve registrovali na Portál JDTM ZK, zůstávají Vaše přihlašovací údaje platné i pro Nový Portál JDTM ZK. Pokud registrováni nejste, můžete vyplnit registrační formulář na adrese http://jdtmzk.technickamapa.cz/portal/register.aspx . Registrovat se mohou projekční a geodetické firmy.

Věnujte pozornost správnému vyplnění kontaktních údajů, jsou nezbytným základem pro bezproblémový chod všech procesů na Portále JDTMZK, jedině tak Vás bude moci správce datového skladu kontaktovat v případě problémů či nejasností. Kontrolu Vašich údajů můžete provést na Portále JDTM ZK v záložce Statistiky. Pro změnu údajů kontaktujte správce datového skladu.

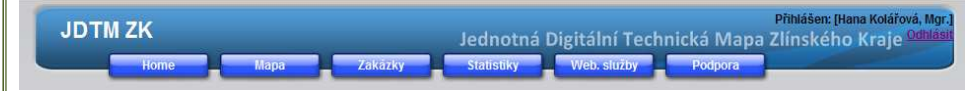

#### **Mapové okno**

### **Přehledová mapa**

**GEOVAP** 

**Základní informace** Mapový klient slouží k on-line prohlížení grafických dat v datovém skladu JDTM ZK. Je bez rozdílu přístupný všem uživatelům , kteří jsou registrováni na Portál JDTM ZK. Mapový klient umožňuje všechny základní operace s mapou.

> Mapové okno slouží k zobrazování grafických informací pomocí DHTML. V mapovém okně se zobrazují uživatelem definované vrstvy, které jsou pro dané měřítko dostupné. Grafická data mohou být jak vektorová, tak rastrová. V případě rastrových dat je možné, že některé vrstvy jsou částečně průhledné, tzn. že je možné skládat na sebe více vrstev. Průhlednost/neprůhlednost vrstev nastavuje administrátor

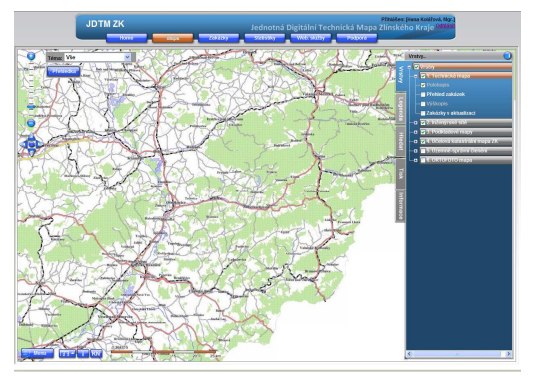

systému. Neprůhledné rastrové vrstvy lze použít jako podkladovou mapu pro ostatní částečně průhledné vrstvy. Pokud je zapnuto více neprůhledných rastrových vrstev, zobrazí se vždy pouze jedna. V případě, kdy se nepodaří zobrazit vybranou rastrovou vrstvu je třeba zkontrolovat, zda není zapnutá jiná rastrová vrstva, která ji překrývá. Dále administrátor systému určuje v jakém měřítku je jaká vrstva dostupná viz. Panel "Vrstvy".

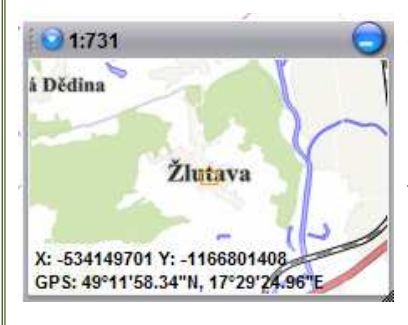

Přehledová mapa slouží pro lepší orientaci v zobrazeném mapovém okně, případně pro změnu měřítka mapového okna. Měřítko, které je použito pro zobrazení v mapovém okně je v levé horní části přehledové mapy vedle tlačítka pro jeho změnu. Po kliknutí na toto tlačítko se objeví malé menu s předdefinovanými měřítky. V případě zvolení položky "jiné..." se objeví okno pro ruční zadání měřítka. Zde se zadá pouze "imenovatel" měřítka, tzn. že pro zvolení měřítka "1:500" se do dialogového okna zapíše pouze hodnota "500".

**Pohyb v mapovém okně V**eškeré následující ovládací prvky pro pohyb v mapovém okně jsou k dispozici i pro pohyb v přehledové mapě. Přiblížení (resp. oddálení) mapy (implicitní nastavení této lupy je trojnásobné zvětšení, (resp. zmenšení měřítka)) je možné třemi způsoby: zaprvé - pohybem kolečka myši směrem od sebe (resp. k sobě), zadruhé - dvojklikem na levé tlačítko myši (resp. jedním kliknutím na pravé tlačítko myši) a zatřetí - klávesou "+" (resp. klávesou "-"). Pro zobrazení určitého výřezu lze využít kombinace klávesy CTRL, držení levého tlačítka myši a jejího pohybu.

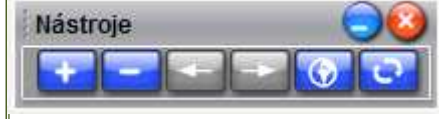

**Ovládací panel Nastroje Nastroje Nastroje Nastroje Nastroje Nastroje Nastroje Nastroje Nastroje Nastroje Nastroje Nastroje Nastroje Nastroje Nastroje Nastroje Nastroje Nastroje Nastroje Nastroje Nastroje Nastroje Nastroje** ovládání a práce s mapovým oknem.

> Trojnásobné přiblížení středu mapového okna. Trojnásobné oddálení středu mapového okna.

Předchozí výřez – vrací mapové okno o jeden krok zpět k výřezu, který byl zobrazen před poslední akcí v mapovém okně (změna velikosti, posunutí výřezu mapového okna apod.)

Následující výřez – vrací výřez, který byl zobrazen před zvolením funkce "předchozí výřez". Pokud je toto tlačítko na šedém podkladu, nelze tuto funkci vyvolat. Zobrazení celkového pohledu. Překreslení mapového okna.

Menu

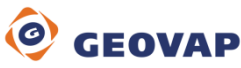

#### **Pomocné nástroje**

Menu  $-1.4 -$ 

**Menu** Záložka menu obsahuje mimo odkaz nápovědy k aplikaci také nástroje pro nastavení funkcí zobrazování velikosti ovládacích oken na ploše aktivního okna. Dále pak informace o aplikaci, ovládání zobrazení panelu pomocných nástrojů, chybového panelu a možnost odhlášení z webového portálu JDTMZK.

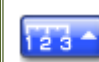

Po zvolení ikony se objeví kontextové menu pro výběr úloh měření vzdálenosti, nebo měření plochy. Výběrem jedné z nich je možné provádět úlohy měření ploch a délek.

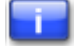

Objekty vrstev Technické mapy a Inženýrských sítí obsahují Informace o prvcích. Volbou funkce a kliknutím na prvek levým tlačítkem myši se vyvolá ikona informace o prvku . Barva ikony závisí na typu prvku, položka menu "Informace o prvku" se otevře po kliknutí levým tlačítkem myši na tuto ikonu. V případě, že několik různých prvků bude v těsné blízkosti, bude mít toto kontextové menu více položek. Po vybrání Informace o prvku levým tlačítkem myši, se levá část aplikace přepne do režimu "Informace" (viz obrázek).

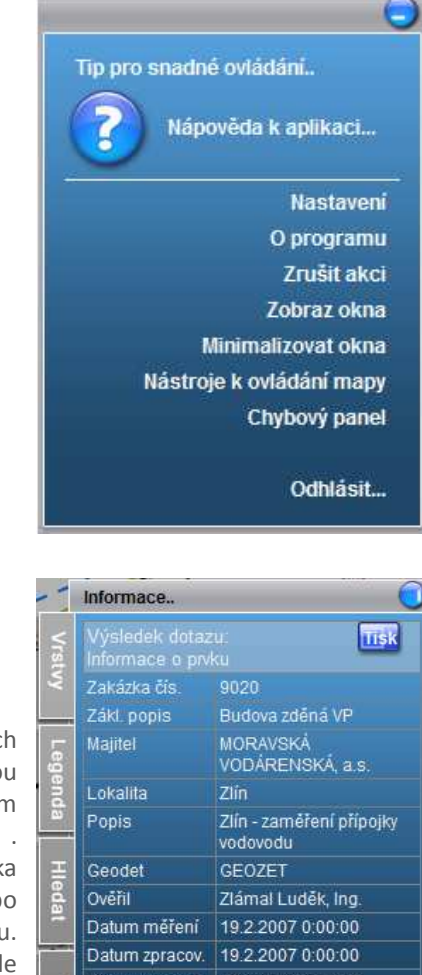

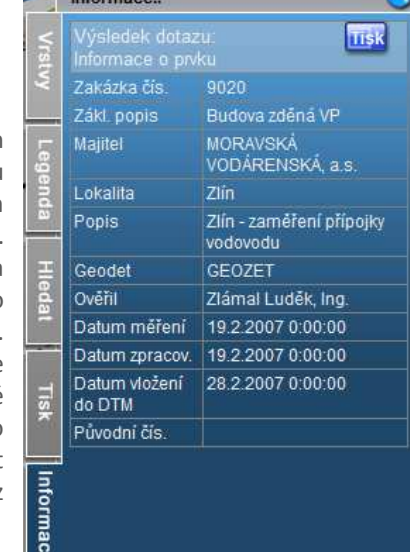

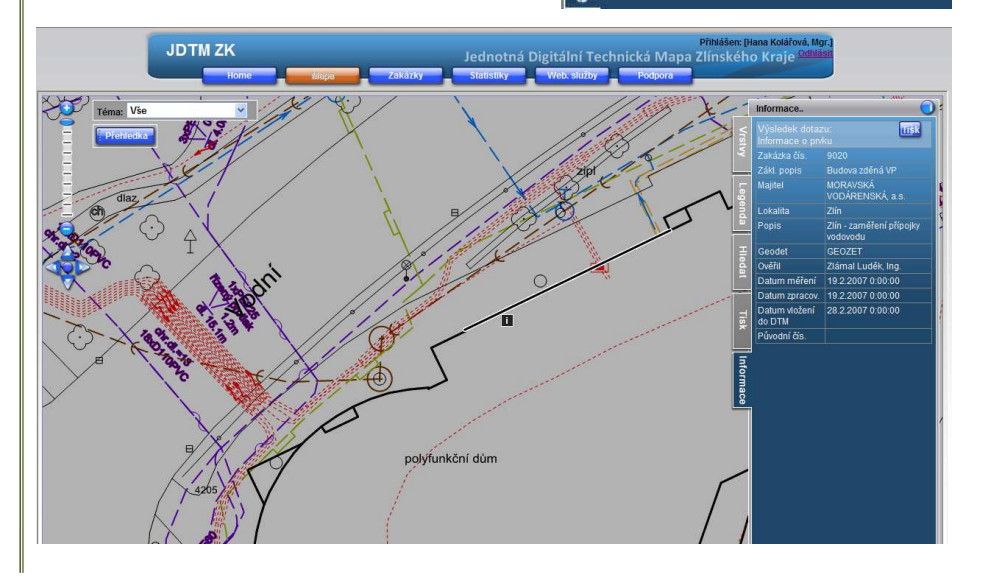

**Měření plochy a vzdáleností**

#### **Informace o prvcích**

**Informace o prvku**

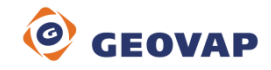

**Nahlížení do KN** Volbou tlačítka KN a následným klikem levého tlačítka na parcelu ze které požadujete informace, bude otevřeno okno v aplikaci Nahlížení do katastru nemovitostí. Libovolnou změnou volby jiného místa se generuje jeho aktuální informace z KN.

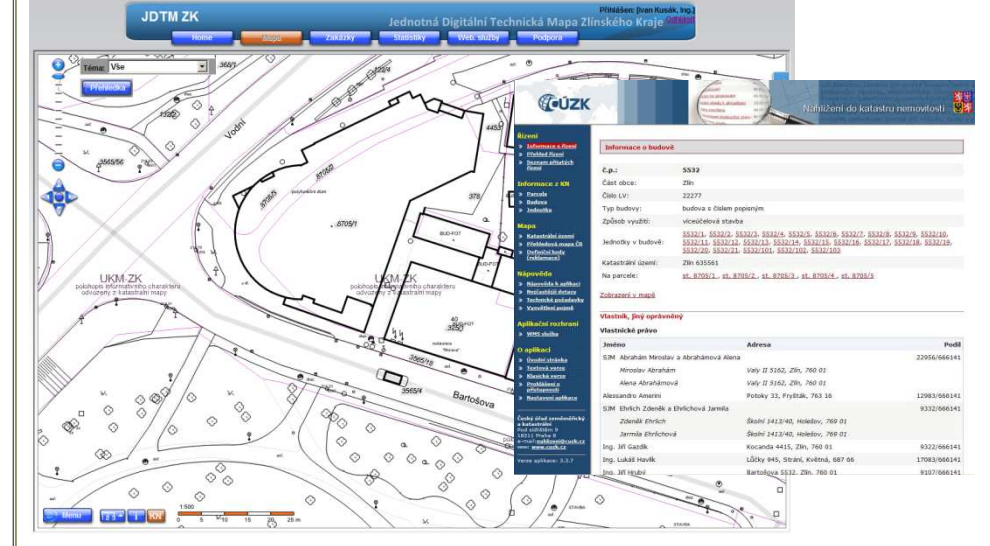

**Vrstvy Panel vrstev obsahuje vrstvy tematicky Panel vrstev obsahuje vrstvy tematicky Panel vrstev** obsahuje vrstvy tematicky skupin s zabalení/rozbalení ve standardní stromové struktuře. Kritériem pro zobrazení vybraných vrstev v mapovém okně je jejich dostupnost v daném měřítku. Názvy vrstev dostupných pro dané měřítko mají bílou barvu, nedostupné mají barvu šedou. Zaškrtnutím pole (checkboxu) se definují všechny vrstvy, které se mají zobrazit v mapovém okně (zobrazí se pouze v případě, že jsou pro dané měřítko dostupné). Většinu vrstev lze libovolně kombinovat, pouze některé rastrové vrstvy mohou být neprůhledné a

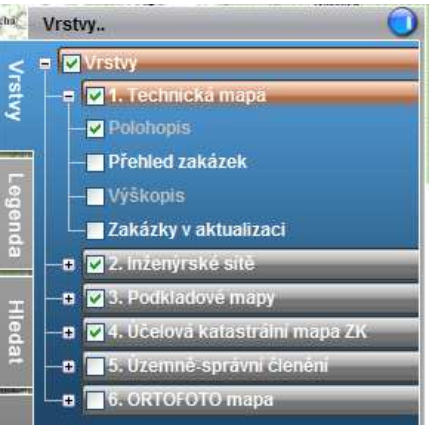

proto může být zobrazena jen jedna vrstva neprůhledná a ostatní částečně průhledné. Při změně zobrazovaných vrstev se v rohu mapového okna objeví tlačítko pro aktualizaci mapového okna. V případě, že uživatel změní více zobrazených vrstev, je vhodné kliknout na aktualizační tlačítko až po zvolení poslední změny.

Legenda vrstev se vykresluje pouze pro zobrazené entity JDTM ZK v mapovém okně. Se změnou jejich obsahu, např. měřítka zobrazeni, se generuje nový aktuální stav.

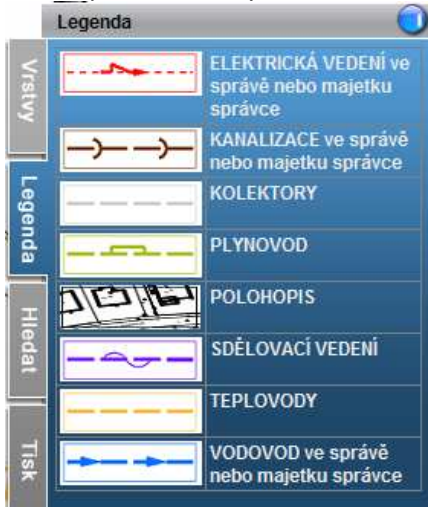

### **Dynamická legenda**

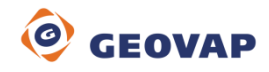

### **Hledat**

**Účelová mapa polohopisné situace Inženýrské sítě Účelová katastrální mapa Ortofoto Přehledová mapa**

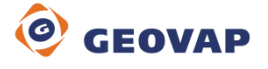

Při přepnutí aplikace do režimu hledat je možné lokalizovat podle zadaných údajů příslušné území. Lokalizace se provádí zvolením kategorie dotazu a je možná buď postupným zadáváním číselníkových hodnot (Přesné vyhledání budovy nebo správní jednotky), případně zadáním adresy. Po potvrzení v číselníku bude následně dohledána adresa, která bude nejpodobnější zadanému výrazu.

**Tisk** Po zvolení položky Tisk z tohoto menu se otevře dialogové okno s několika možnostmi tiskového výstupu. Za zmínku stojí především vektorový tisk do formátu PDF. Aplikace zobrazí data v externím prohlížeči souborů PDF, odkud lze výsledný soubor tisknout. Výhodou je především možnost offline prohlížení těchto dat ve vektorovém tvaru a také kvalitnější tiskový výstup než je tomu u rastrových dat. Jednodušším způsobem zpracování tiskové úlohy je zvolení Typu výstupu: PNG. V tomto případě jde o rastrový tisk, po potvrzení tohoto typu tiskového výstupu se otevře nové okno s průvodcem tisku a náhledem a odtud je pak umožněn přímý tisk tohoto souboru. Náhled tohoto souboru je možno ještě měnit standardními ovládacími prvky pro pohyb v mapovém okně. Potlačeno je v případě aktivního vertikálního scroll baru přibližování a oddalování pomocí kolečka myši. Ostatní ovládací funkce zůstávají zachovány.

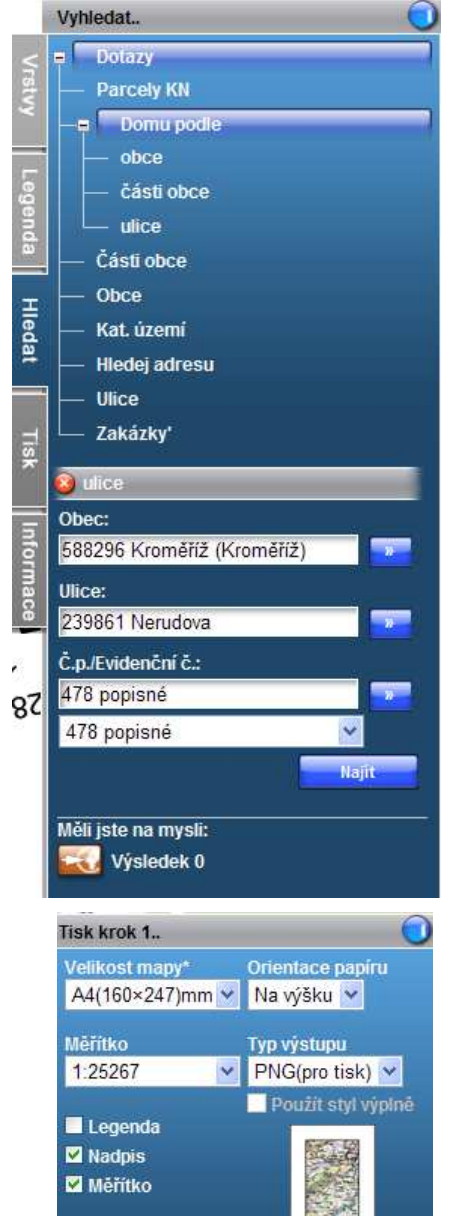

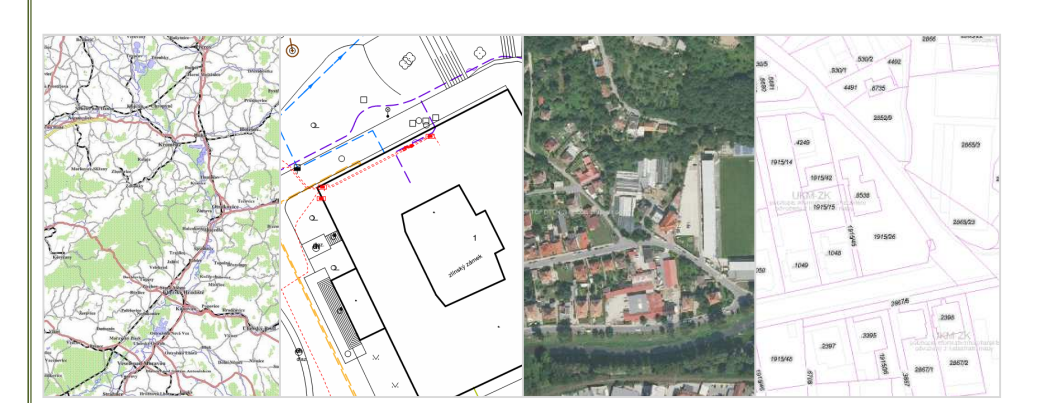

## **Evidence zakázek**

### **Přístup do evidence zakázek**

Přístup do evidence zakázek mají uživatelé Portálu JDTM ZK dle uživatelských práv a přidělaných rolí. Geodeti a projektanti vidí pouze své zakázky, přičemž mohou zakládat nové zakázky, tj. žádosti o výdej dat z datového skladu. Kraj, jednotlivé obce a správci inženýrských sítí vidí jim příslušející zakázky, přičemž nemají možnost zakládat nové.

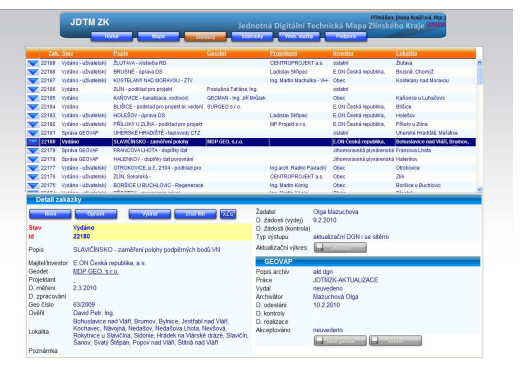

Pomocí evidence zakázek mají možnost kontrolovat stav rozpracování jednotlivých zakázek.Pracovníci správce JDTM ZK mají do evidence zakázek neomezený přístup.

Založení nové zakázky nahrazuje žádost o vydání dat z datového skladu JDTM ZK. Nové zakázky mají právo založit registrované geodetické a projekční firmy. V režimu "nového" Portálu JDTM ZK už se nebudou posílat vyplněné zakázkové listy v XLS na adresu data@jdtm-zk.cz. Žádosti budou vyplněny přímo na Portále. Žádosti sestávají s vyplnění předdefinovaného formuláře a specifikace zájmového území v grafickém klientovi. Správně vyplněná žádost o výdej dat z datového skladu bude mít příznak **ZAŽÁDÁNO**.  $\langle \Lambda \rangle$ 

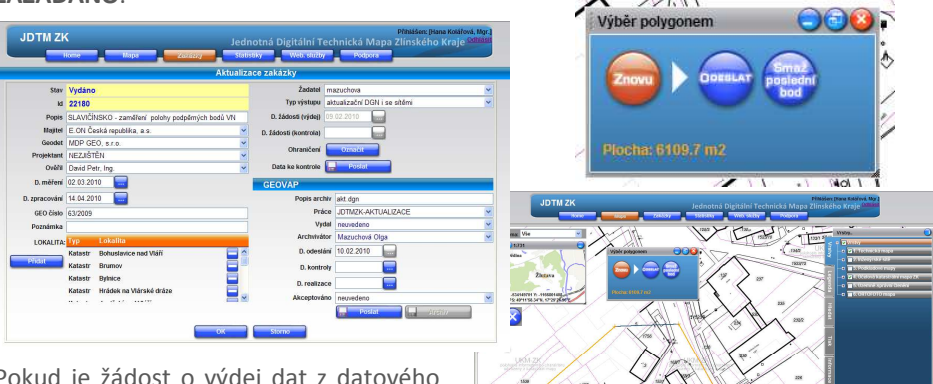

Pokud je žádost o výdej dat z datového skladu řádně vyplněna, včetně ohraničení zájmové oblasti, bude do 24 hodin vyřízena pracovníky správce datového skladu. Jakmile budou data pro žadatele připravena, budou umístěna na

Portál JDTM ZK, odkud si je bude moci žadatel prostřednictvím evidence zakázek stáhnout. Žadatel obdrží pouze automaticky generovaný informační e-mail, který ho upozorní na skutečnost, že data jsou připravena ke stažení. Zakázka bude mít příznak VYDÁNO nebo VYDÁNO – UŽIVATELSKÝ, podle požadovaného výstupu.

Vrácení aktualizovaných dat do datového skladu JDTM ZK se očekává, pokud je vydán tzv. aktualizační výkres. Aktualizační výkres může být vydán pouze geodetické firmě, která na daném území provádí skutečné zaměření stavu. Po zapracování změn do aktualizačního výkresu geodet data odešle ke kontrole, zapracování a akceptaci do datového skladu. Žádost o kontrolu dat se provádí vložením aktualizovaných dat k příslušné zakázce. Po provedení akce bude mít zakázka příznak **K ZAPRACOVÁNÍ**.

Pokud budou data po obsahové i formální stránce v pořádku, budou správcem datového skladu zapracována a akceptována. Zakázka bude mí příznak **UZAVŘENO**, zpracovatel obdrží e-mailem potvrzení a protokol o akceptaci zakázky.

Pokud data nebudou v pořádku, stav zakázky bude **NEAKCEPTOVÁNO** a zpracovatel bude vyzván k nápravě.

#### **Založení zakázky**

**Výdej dat**

#### **Vrácení aktualizovaných dat**

#### **Akceptace zakázky**

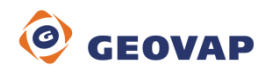

# **MĚSTA, OBCE A STAVEBNÍ ÚŘADY**

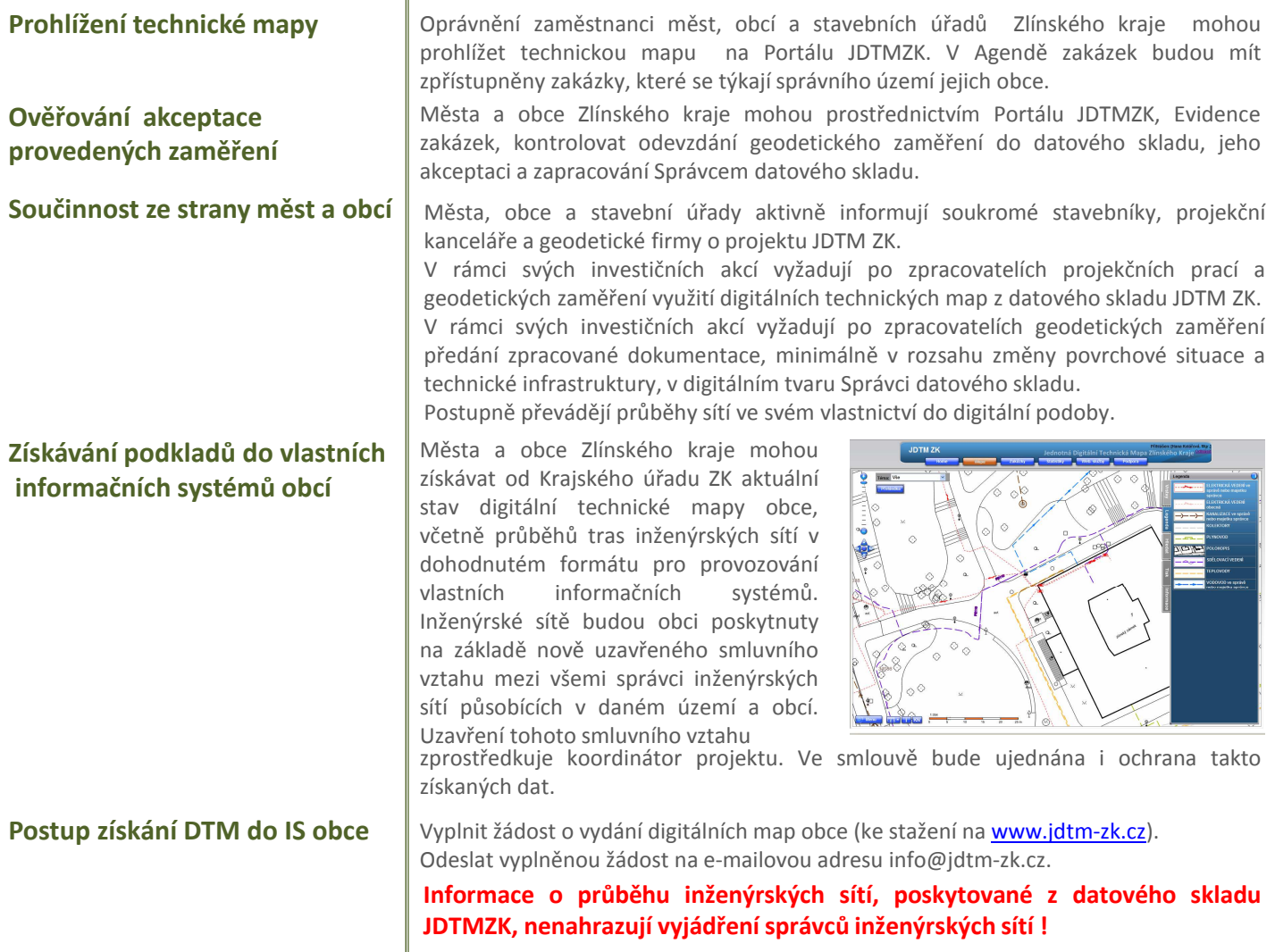

# **SPRÁVCI INŽENÝRSKÝCH SÍTÍ, KRAJSKÝ ÚŘAD**

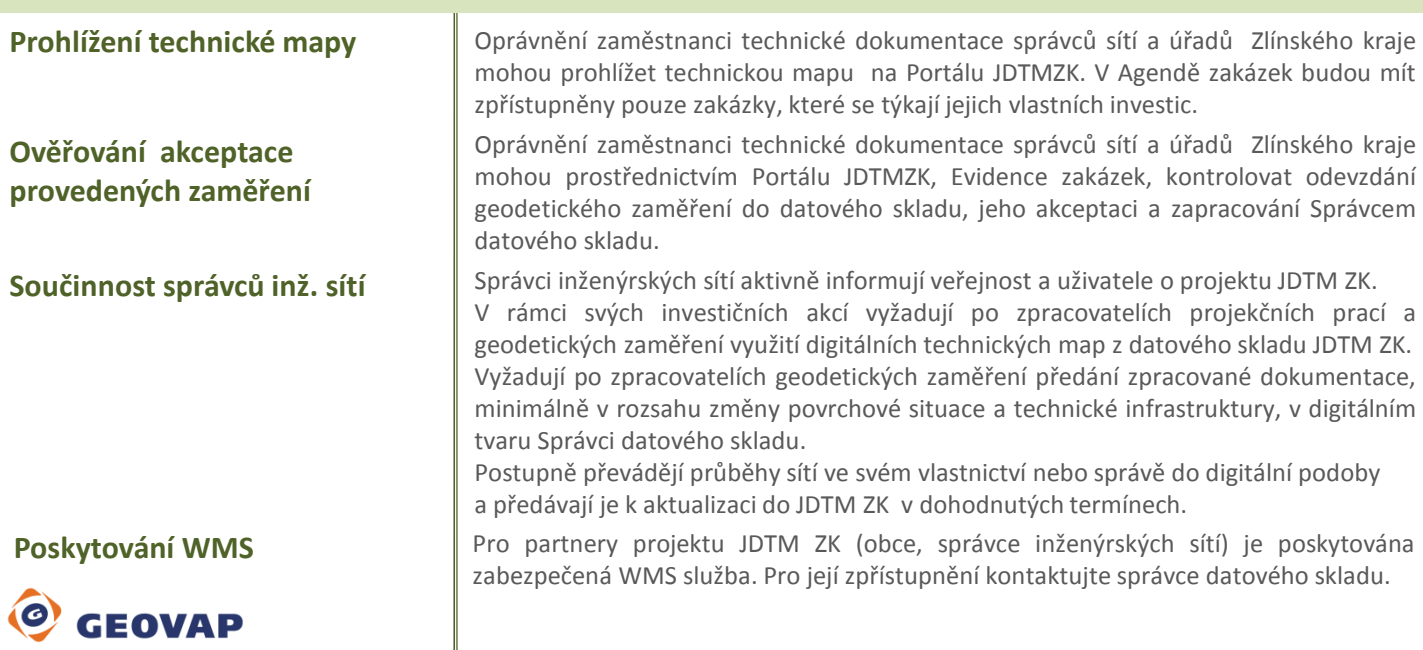

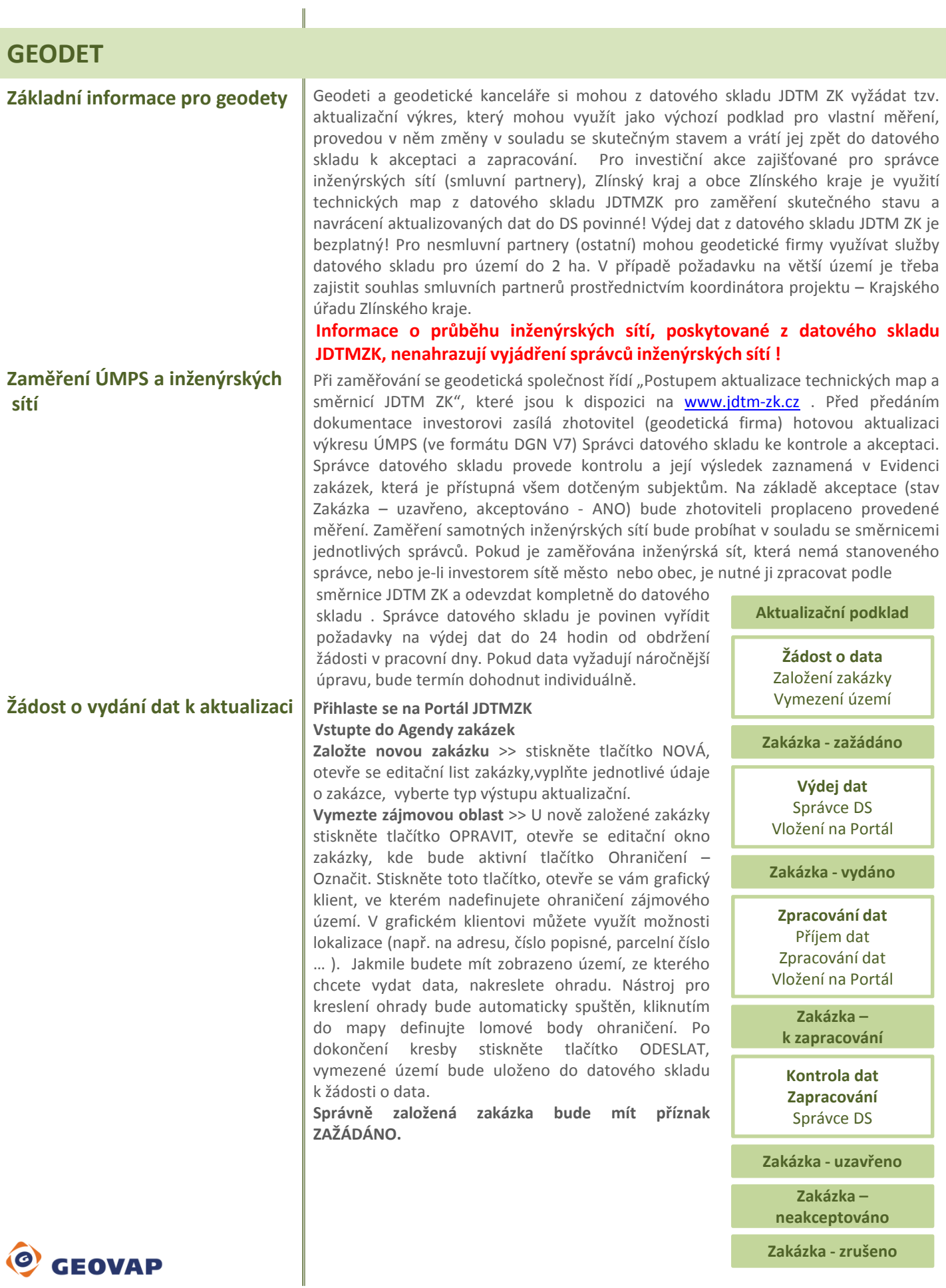

## **GEODET**

**Výdej dat** Po úspěšném založení nové zakázky a vymezení zájmového území, požadavek zpracuje správce datového skladu. Jakmile budou aktuální data připravena, obdržíte automatickou zprávu a budete si moci data stáhnout přímo z portálu JDTM ZK. Zakázka bude mít stav **VYDÁNO**. Informační zpráva bude doručena na e-mailovou adresu, kterou jste zadali při registraci do projektu JDTM ZK. Data si budete moci stáhnout po přihlášení na portál (agenda zakázek, zakázka ID) pomocí tlačítka Aktualizační výkres – stáhnout.

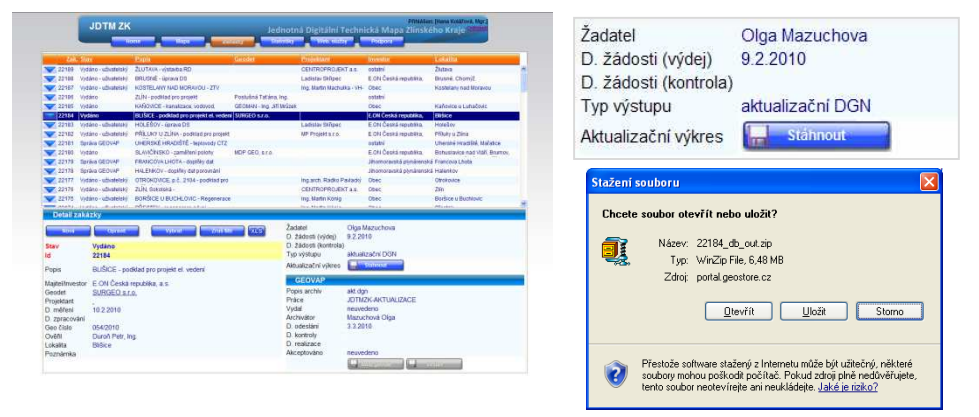

Po zapracování změn do aktualizačního výkresu, je třeba jej vrátit zpět do datového skladu ke kontrole a zapracování.

#### **Vstupte do Agendy zakázek**

**Nalistujte ID příslušné zakázky** >> stiskněte tlačítko OPRAVIT , v editační kartě zakázky stiskněte tlačítko Data ke kontrole – POSLAT, otevře se vám dialogové okno, ve kterém vylistujete ZIP soubor s aktualizovaným výkresem a ten vložíte na portál. Vložit je možné pouze komprimovaný soubor typu ZIP. Jakmile budou data úspěšně uložena na portále, zakázka bude mít stav **K ZAPRACOVÁNÍ**.

**Akceptace zakázky** Kontrolu a zapracování aktualizovaných dat provede Správce DS. Zpracovatel obdrží akceptační protokol v PDF, který mu bude automaticky odeslán na jeho e-mailovou adresu. Stav zakázky bude **UZAVŘENO**, zakázku již nebude možné editovat.

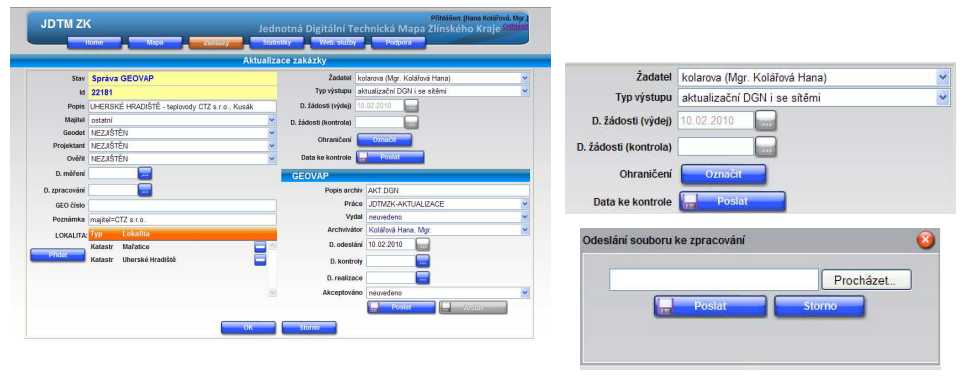

Každý uživatel portálu JDTM ZK má možnost sledovat zakázky, které se ho týkají. V záložce statistiky naleznete položku Nevrácené aktualizace. Zde si můžete zkontrolovat aktualizační zakázky, které vám byly vydány z datového skladu, ale zatím nebyly vráceny k zapracování. Stejnou sestavu si můžete vytvořit i pomoci filtru v Agendě zakázek tak, že si vyberete zakázky se stavem Vydáno.

Zakázku je možné zrušit v odůvodněných případech pouze po dohodě se Správcem datového skladu. Zakázka bude mít stav **ZRUŠENO**.

### **Vrácení aktualizovaných dat k zapracování a akceptaci**

**Nevrácené aktualizace**

**Zrušení zakázky**

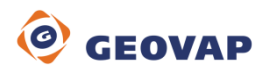

## **GEODET**

### **Žádost o vydání dat pro projekční účely**

**Prohlížení technické mapy** 

### **Podrobný postup založení zakázky**

**GEOVAP** 

Pro projektové práce si mohou geodetické firmy vyžádat tzv. uživatelský výkres, který slouží pouze jako mapový podklad a neočekává se jeho aktualizovaný návrat do datového skladu. Postup žádosti je stejný jako u aktualizačního podkladu, pouze vyberete typ výstupu uživatelský. Jakmile budou data připravena ke stažení, budete informováni, zakázka bude mít stav **VYDÁNO – UŽIVATELSKÝ**. Dále ji nebude možno editovat.

Prohlížení mapového klienta je umožněno volbou položky Mapa. V novém portálu JDTM ZK je pouze jeden klient.

Vstup je možný pouze pro registrované uživatele.

**Uživatelský podklad**

**Žádost o data** Založení zakázky Vymezení území

**Zakázka - zažádáno**

**Výdej dat** Správce DS Upload na Portál

**Zakázka – Vydáno uživatelský**

**JDTM ZK** Jednotná Digitální Technická Mapa Zlínského Aktualizace zakázky ormace o průběhu inženýrských sítí, poskytované z datového skladu JDTM ZK, nenahrazují vyjádření správců inženýrských sítí Žadatel kolarova (Mgr. Kolářová Hana)  $C<sub>tan</sub>$  $\frac{1}{\sqrt{2}}$ Typ výstupu neuvedeno  $\mathbf{M}$ D. žádosti (výdej) Popis Majitel NEZJIŠTĚN  $\overline{|\bullet|}$ D. žádosti (kontrola) akt investor Ohraničení Geodet NEZJIŠTĚN Data ke kontrole Projektant NEZJIŠTĚN OVÁNI NEZ HĚTĚN **Droctor chub**  $\overline{\phantom{a}}$ D. měření GEOVAP Popis archiv D. zpracování Práce DIGIT TECH MAPA MĚSTA GEO čislo Vydal **Doznámk** neuvedeno  $\frac{1}{\cdot}$ Archvivátor neuvedene KATASTR: D. odeslání **D. kontroly** ⊐ D. realizace Akceptováno neu  $\overline{\phantom{a}}$  $\Box$ 

**Stav** : generuje se automaticky **ID**: generuje systém

**Popis**: vyplňte prosím dle následujícího vzoru, povinná položka

LOKALITA – popis investiční akce

př. DOLNÍ LHOTA – projekt kanalizace a ČOV

**Majitel**: vyberte z číselníku, povinná položka

**Kontakt investor**: odpovědná osoba investora (majitele), včetně tel. čísla, povinná položka

**Geodet**: nastaveno automaticky dle přihlášeného uživatele

**Projektant**: nastaveno automaticky dle přihlášeného uživatele

**Ověřil**: vyberte z číselníku

**Datum měření**: zadejte datum měření, nepovinná položka

**Datum zpracování**: zadejte datum zpracování, nepovinná položka **GEO číslo**: zakázkové číslo geodeta,

nepovinná položka

**Poznámka**: libovolný text, dle potřeby, nepovinná položka

**Lokalita**: vyberte z číselníku, povinná položka

**Žadatel**: nastaveno automaticky dle přihlášeného uživatele

**Typ výstupu**: vyberte z číselníku, povinná položka

**Datum žádosti (výdej):** generuje se automaticky

**Datum žádosti (kontrola):** generuje se automaticky po vložení dat ke kontrole

**Ohraničení**: stiskem tlačítka "Označit" spustíte grafického klienta, který se automaticky lokalizuje do uvedené lokality, označte zájmové území. Tlačítko označit bude aktivní až po založení zakázky !!!

Data ke kontrole: tlačítkem "Poslat" odešlete data ke kontrole, akceptuje pouze formát ZIP

**Záložka GEOVAP**: vyplňuje správce datového skladu

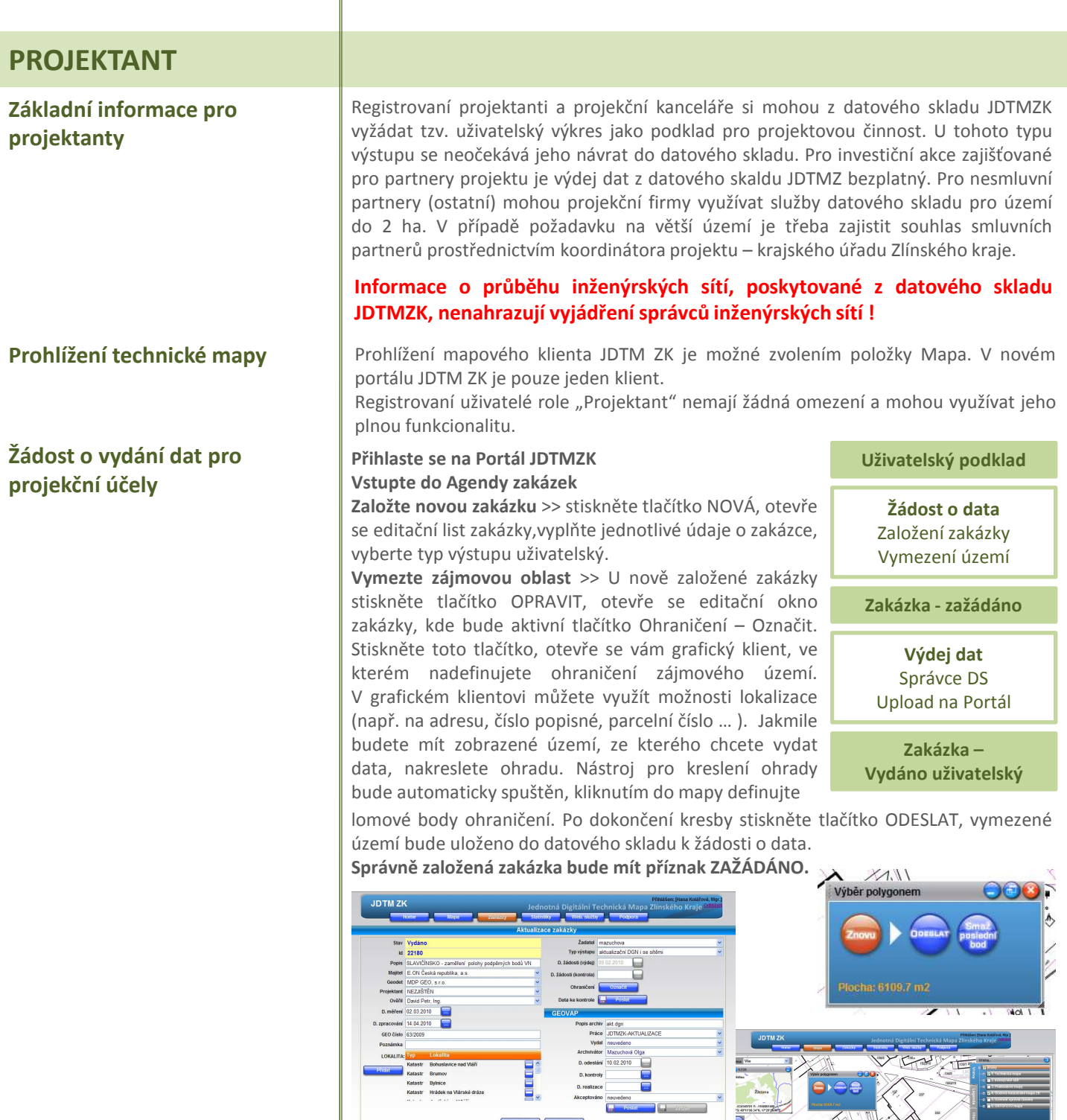

**Výdej dat** Po úspěšném založení nové zakázky a vymezení zájmového území, požadavek zpracuje správce datového skladu. Jakmile budou aktuální data připravena, obdržíte automatickou zprávu a budete si moci data stáhnout přímo z portálu JDTM ZK.

možné změnit.

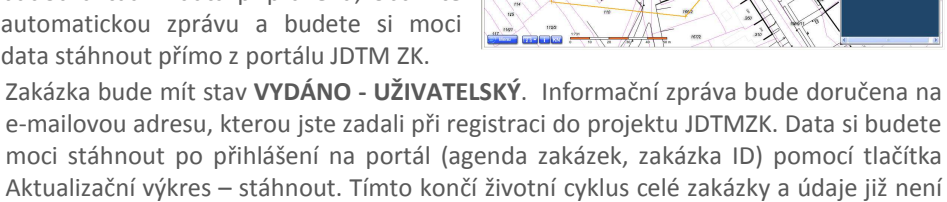

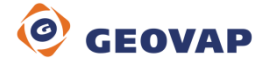

# **PROJEKTANT**

**Podrobný postup založení zakázky** 

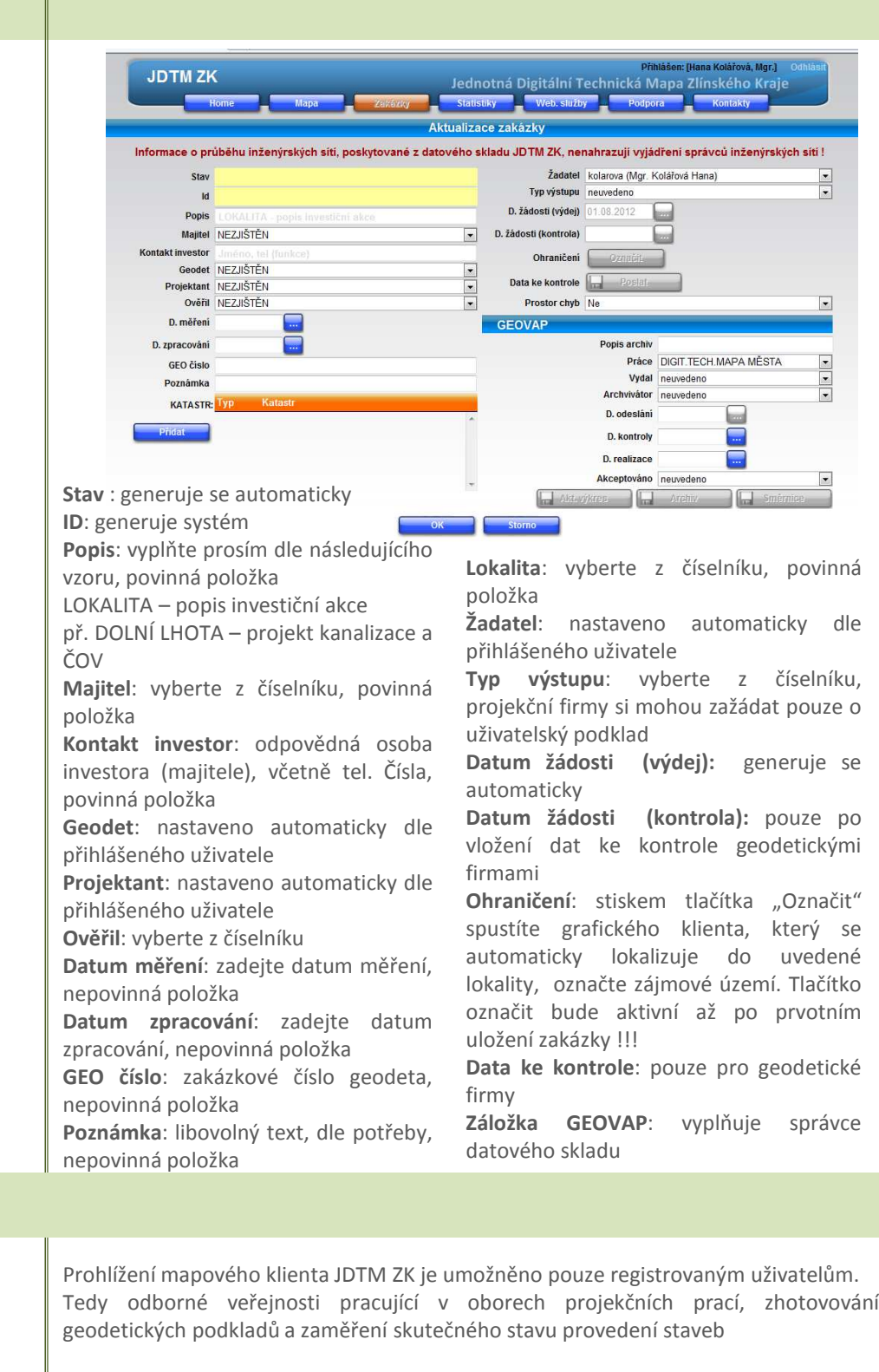

**Žádost o vydání dat, max. výměra 2 ha**

**Prohlížení technické mapy** 

**OSTATNÍ**

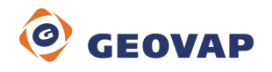

Soukromí investoři, kteří nejsou účastníky projektu, mohou k projektování a koncepční

činnosti využívat bezplatně mapových podkladů pro velikost zájmového území do 2ha. Tyto podklady jim budou poskytnuty prostřednictvím registrovaných uživatelů projektu JDTM ZK. V případě požadavku na větší území je třeba zajistit souhlas smluvních partnerů a příslušné obce prostřednictvím koordinátora projektu.

# **Statistiky**

#### **Seznam registrovaných geodetů**

#### **Seznam registrovaných projektantů**

**Nevrácené aktualizace** 

**Počty zakázek za měsíc v posledním roce** 

**Počty zakázek v uplynulých letech** 

**Počet zakázek podle investora** 

**Návratnost aktualizačních výkresů – celkový přehled za celou dobu činnosti**

**TOP geodeti v jednotlivých letech** 

**TOP projektanti v jednotlivých letech** 

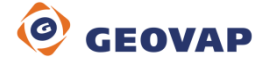

Statistiky slouží jako ucelený přehled o projektu od jeho počátku. Veškeré statistiky jsou on-line dynamicky generované, tzn. jsou vždy aktuální.

V seznamu registrovaných geodetů jsou uvedeny všechny geodetické firmy, které jsou zaregistrovány do projektu JDTM ZK, včetně kontaktních údajů na registrované osoby. Tento seznam mohou využívat např. města a obce, správci inženýrských sítí pro vyhledávání subjektů, kterým by mohly zadat svoje zakázky.

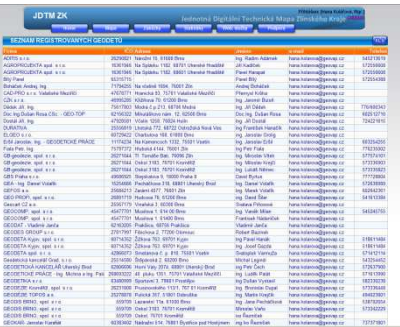

Seznam registrovaných projektantů uvádí projekční a architektonické kanceláře, které využívají služeb datového skladu JDTM ZK. Obdobně jako seznam geodetů, i tento seznam může sloužit k vyhledání subjektů pro zpracování zakázky.

Nevrácené aktualizace udávají seznam vydaných aktualizačních výkresů, které nebyly vráceny do datového skladu. Geodetické firmy vidí pouze "svoje" zakázky a mají možnost zde kontrolovat stav svých zakázek. Obce vidí seznam nevrácených zakázek, které se týkají území jejich obce, bez ohledu na to, kdo danou zakázku zpracovává. Správci inženýrských sítí vidí seznam všech nevrácených aktualizací u nichž jsou vedeni jako investoři. Obdobné seznamy si může každý uživatel Portálu JDTMZK sestavit sám pomocí základních filtrů v Evidenci zakázek. Veškeré výstupy je možné exportovat do formátu XLS, stáhnout si je a dál zpracovávat dle potřeb uživatele.

Počet zakázek za měsíc v posledním roce udává celkový počet vydaných uživatelských a aktualizačních podkladů v jednotlivých měsících za poslední kalendářní rok.

Počet v uplynulých letech udává celkový počet vydaných aktualizačních a uživatelských výstupů v jednotlivých letech od počátku projektu. Tyto statistiky mají grafickou prezentaci.

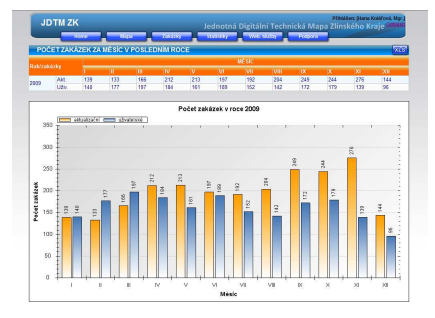

Počet zakázek podle investora udává celkový počet zakázek vydaných pro aktualizaci nebo projekční práce pro jednotlivé partnery projektu za celé období trvání projektu.

Návratnost aktualizačních výkresů udává podíl vydaných aktualizací a aktualizací navrácených do datového skladu JDTM ZK u jednotlivých geodetických firem. Přehled je veden za celou dobu činnosti projektu JDTM ZK a rozdělen po jednotlivých letech.

Seznam geodetických firem, které vrátily nejvyšší počet aktualizací do datového skladu JDTM ZK.

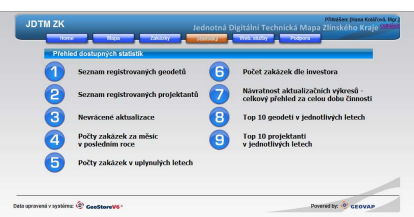

Seznam projekčních a geodetických firem, kterým byl vydán nejvyšší počet podkladů pro projekční účely.

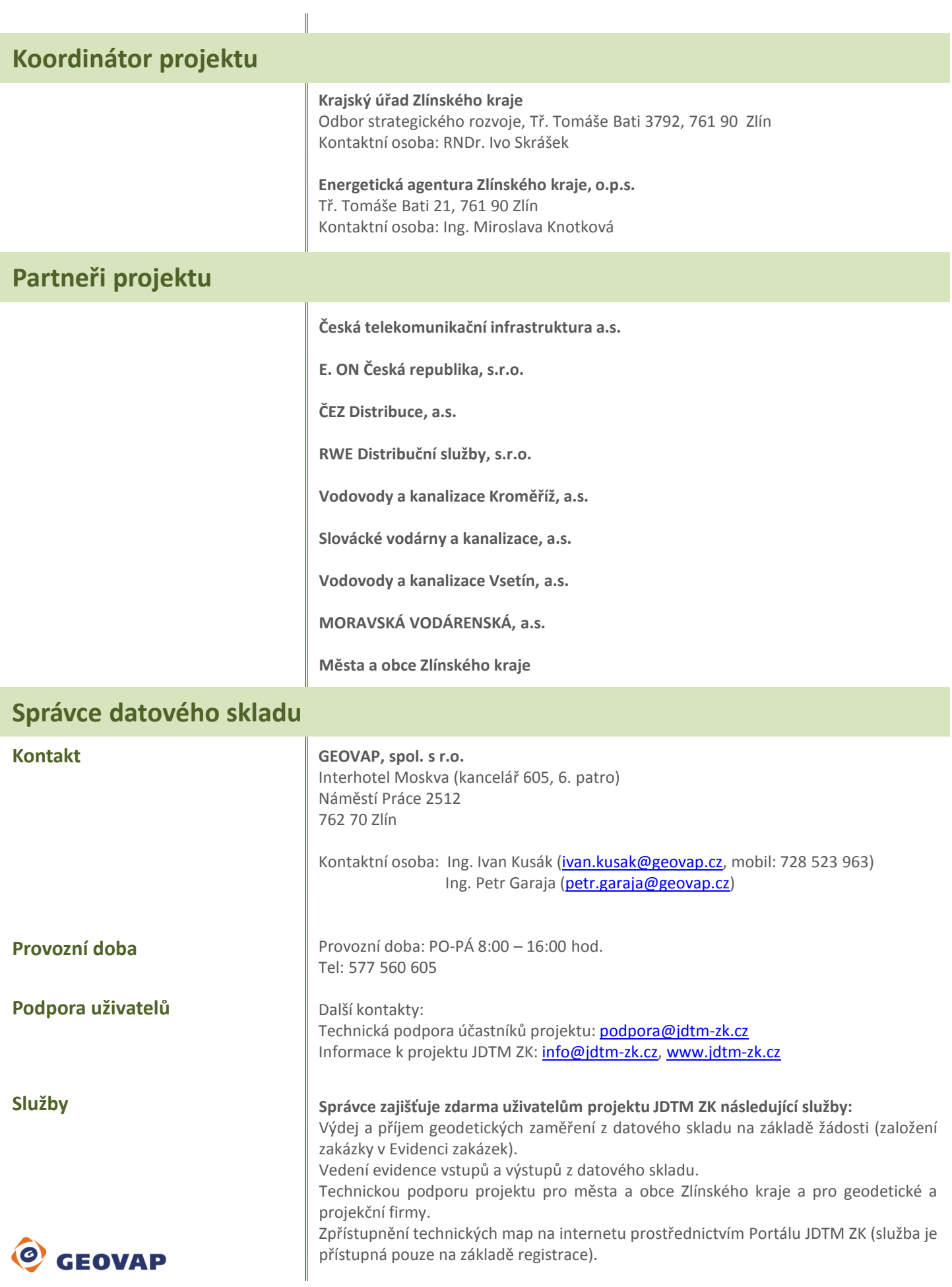